## **KENWOOD**

## **DRV-CW560 モバイルアプリガイド**

本機の設定や映像の確認には、スマートフォンアプリ「Street Tracker Mobile」が必要です。 本機の取り付けの前に、必ずスマートフォンアプリのインストールを行ってください。 無線 LAN の接続設定やライブビューは本機の取り付けと配線が完了してから行ってくださ い。

・本書に掲載の機能や操作方法は、今後のアップデートにより変更となる場合があります。

## **Android スマートフォンの場合**

■**動作環境:Android6.0.1 以上**

- (すべての機種の動作を保証するものではありません。)
- **1.** QR コードで Google Play ストアの "Street Tracker Mobile" ページにア クセスする
	- アプリケーションの詳細情報が表示されます。
- 토 ・QR コードの読み取りができない場合は、 Google Play ストアで "Street Tracker Mobile" を検索してください。

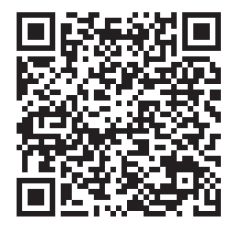

## **2.** " インストール " をタップする

• ダウンロードが始まります。

### アプリを削除するときは

1 ホーム画面で 「Street Tracker Mobile」アプリケーションを長押しする 2 「アプリ情報」を開き、「アンインストール」をタップする

①記録時間

・Android™、Google Play は、Google LLC の商標または登録商標です。 ・QRコードは㈱デンソーウェーブの登録商標です。

## **ライブビューを表示する**

- **1.** カメラの[無線 LAN]ボタンを押し て、スマートフォンを接続する 白色の LED が点灯します。 ※最初に接続するときは「無線 LAN を接 続する」の手順で接続してください。
- **2.**「Street Tracker Mobile」を起動す
- る **3.**[ライブビュー]をタップする ライブビュー画面が表示されます。

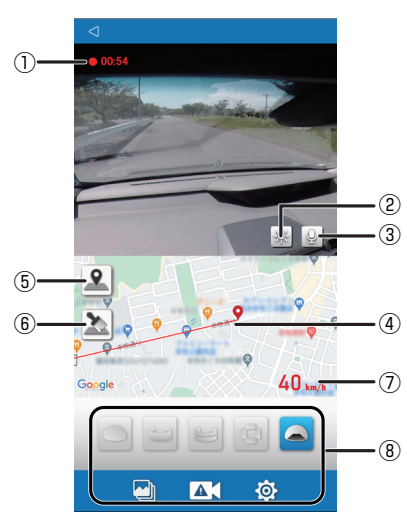

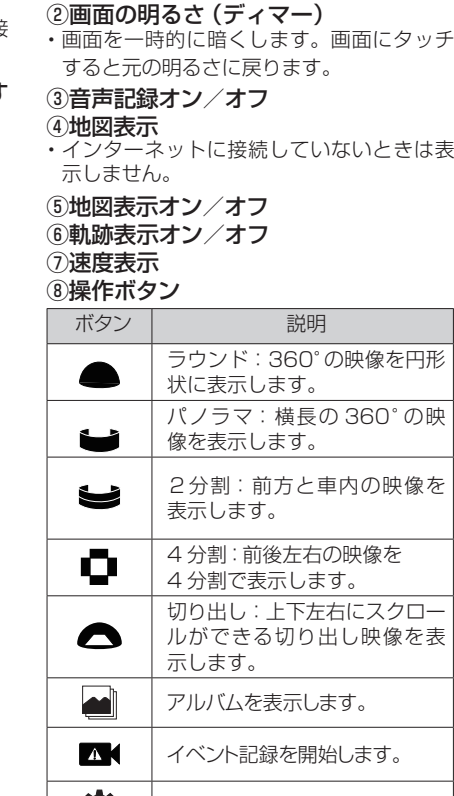

・記録中のファイルの記録時間を表示します。 1つのファイルの録画時間は 1 分です。 ・設定メニューやアルバムを表示すると、録 画が停止するためリセットされます。

#### $\circ$ 設定メニューを表示します。 ・映像をスクロールするときは、表示されて

いる映像をフリックしてください。

## **無線 LAN を接続する**

- ・本機を初めてお使いの場合や、使用するス フォンを替えた場合、SSID やパス 、<br>ワードを変更した場合は、無線 LAN の接 続設定をしてください。
- **1.** エンジンスイッチを「オン」にする **2.** カメラの[無線 LAN]ボタンを押す
- 白色の LED が点灯します。

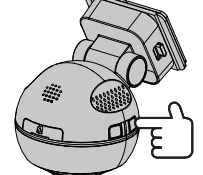

#### **3.** スマートフォンの Wi-Fi 設定で本機 の SSID を選択し、接続する

・工場出荷時は以下に設定されています。 SSID:DRV\_CW560\_xxxx (xxxx は英数字) パスワード:12345678

## • SSID またはパスワードをお忘れのときは

カメラの[無線 LAN]ボタンを10秒以 上押し続けると、無線 LAN の接続設定 が工場出荷時の設定になります。

## • パスワードの変更

本機をご使用になる前に、かならずパス ワードを変更してからお使い下さい。設 定メニューの「SSID/ パスワードの変更」 で変更できます。(取扱説明書 P.36)

**1.** カメラの[無線 LAN]ボタンを押す

続する」の手順で接続してください。 **2.**「Street Tracker Mobile」を起動す

**KENWOOD** 

**DK & O**  $-a$ 接続しました! ライブビュー

白色の LED が点灯します。

3. [ ■ ] をタップする

あ無線LAN設定

録画ファイルを選択して再生します。 アルバム表示中や再生中は、通常録画を停止

杏

ー・・・・ コー・・・<br>選択したファイルをすぐに再生します。 再生する画像のサイズは 640x640 です。

■ **ストリーミング再生**

■ **ダウンロード再生**

てから再生します。

します。

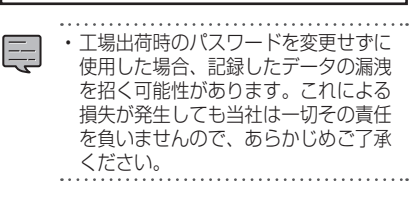

**再生する**

. . . . . . .

生できます。

る

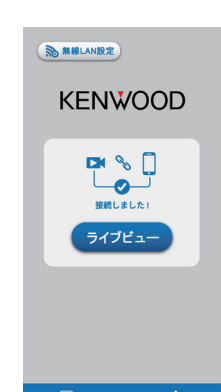

**4.**「Street Tracker Mobile」を起動す

る

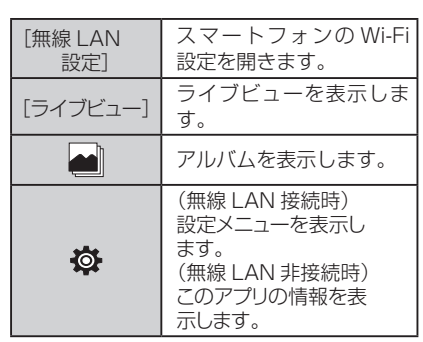

アルバム画面

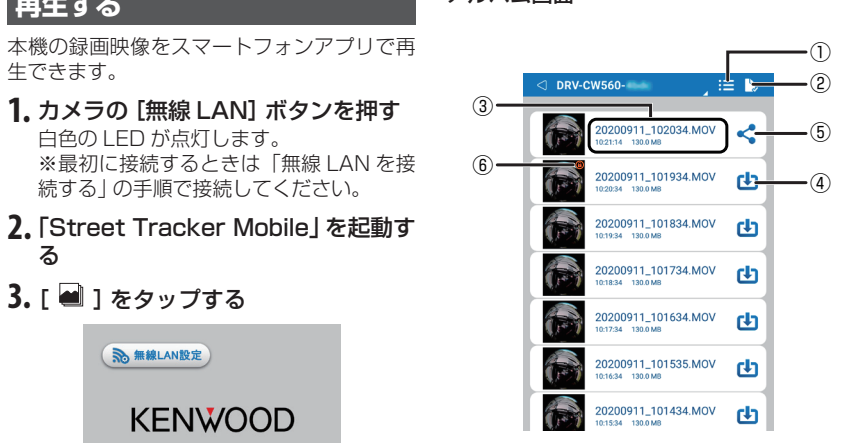

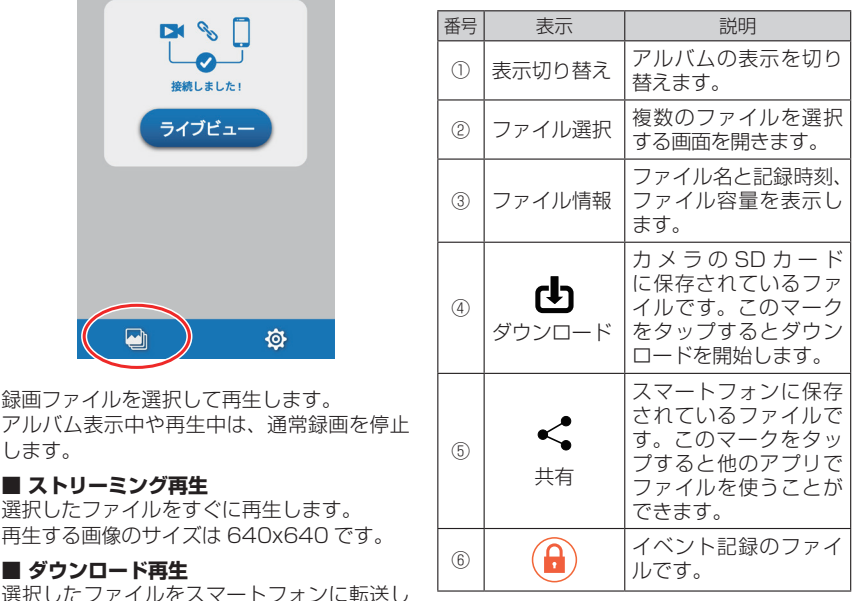

# **DRV-CW560 モバイルアプリガイド**

本機の設定や映像の確認には、スマートフォンアプリ「Street Tracker Mobile」が必要です。 本機の取り付けの前に、必ずスマートフォンアプリのインストールを行ってください。 無線 LAN の接続設定やライブビューは本機の取り付けと配線が完了してから行ってくださ い。

・本書に掲載の機能や操作方法は、今後のアップデートにより変更となる場合があります。

## **iPhone の場合**

■**動作環境:iOS12.4 以上**

(すべての機種の動作を保証するものではありません。)

- **1.** QR コードで App Store の "Street Tracker Mobile" ページにアクセスす る
	- アプリケーションの詳細情報が表示されます。
- ・QR コードの読み取りができない場合は、 토

App Store で "Street Tracker Mobile"

を検索してください。

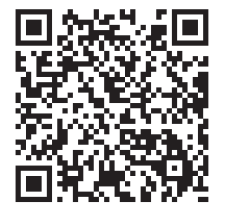

### **2.** " 入手 " をタップする

• 認証後ダウンロードが始まります。

アプリを削除するときは

1 ホーム画面で 「Street Tracker Mobile」アプリケーションを長押しする 2 " ー " をタップして、削除する

- ・iPhone の商標は、アイホン株式会社のライセンスに基づき使用されています。
- ・iOS は、Cisco の米国およびその他の国における商標または登録商標であり、ライセ ンスに基づき使用されています。

①記録時間

- ・App Store は、Apple Inc. のサービスマークです。
- ・QRコードは㈱デンソーウェーブの登録商標です。

## **ライブビューを表示する**

- **1.** カメラの[無線 LAN]ボタンを押し て、スマートフォンを接続する 白色の LED が点灯します。 ※最初に接続するときは「無線 LAN を接 続する」の手順で接続してください。
- **2.**「Street Tracker Mobile」を起動す
- る **3.**[ライブビュー]をタップする ライブビュー画面が表示されます。

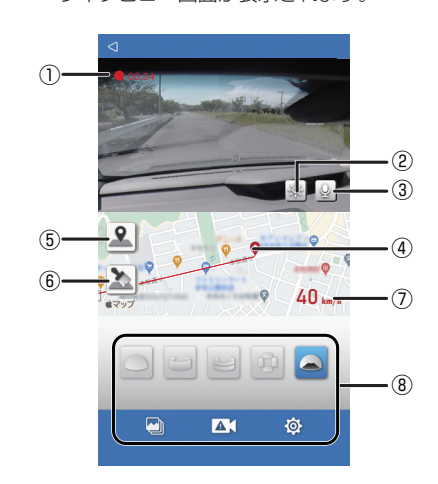

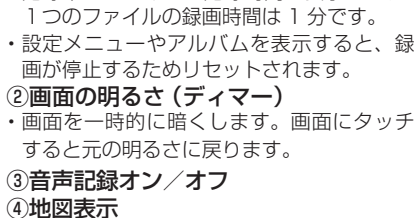

・記録中のファイルの記録時間を表示します。

④**地図表示**<br>・インターネットに接続していないときは表 示しません。

⑤地図表示オン/オフ ⑥軌跡表示オン/オフ ⑦速度表示 ⑧操作ボタン

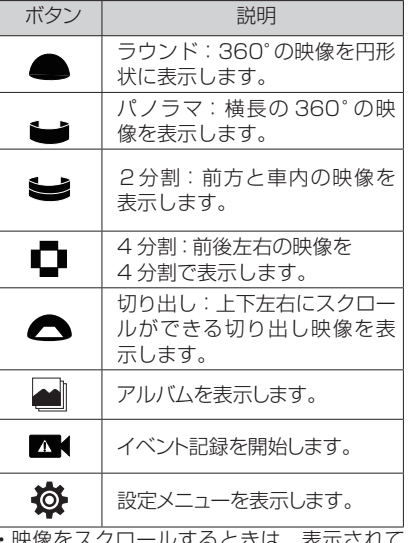

・映像をスクロールするときは、表示されて いる映像をフリックしてください。

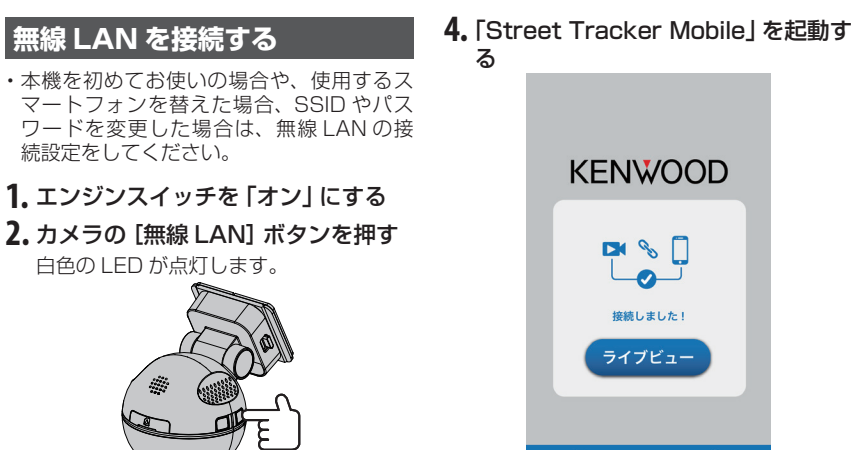

**3.** スマートフォンの Wi-Fi 設定で本機 の SSID を選択し、接続する • 工場出荷時は以下に設定されています。 SSID: DRV\_CW560\_xxxx

(xxxx は英数字) パスワード:12345678

• SSID またはパスワードをお忘れのときは カメラの[無線 LAN]ボタンを10秒以 上押し続けると、無線 LAN の接続設定 が工場出荷時の設定になります。

#### • パスワードの変更

本機をご使用になる前に、かならずパス ワードを変更してからお使い下さい。設 定メニューの「SSID/ パスワードの変更」 で変更できます。(取扱説明書 P.36)

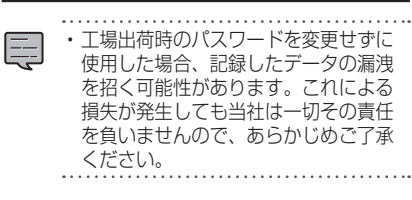

# OD Ó

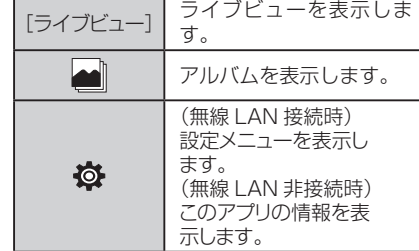

## **再生する**

. . . . . . . . .

- 本機の録画映像をスマートフォンアプリで再 生できます。 **1.** カメラの[無線 LAN]ボタンを押す
- 白色の LED が点灯します。 ーーディ<sub>……。</sub>。。。。。。。。<br>※最初に接続するときは「無線 LAN を接 続する」の手順で接続してください。
- **2.**「Street Tracker Mobile」を起動す る
- 3. [ ] をタップする

## 4. [■1] をタップする

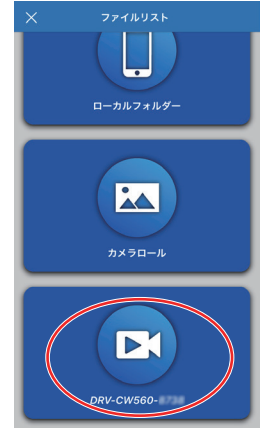

録画ファイルを選択して再生します アルバム表示中や再生中は、通常録画を停止 します。

## ■ **ストリーミング再生**

選択したファイルをすぐに再生します。 再生する画像のサイズは 640x640 です。

## ■ ダウンロード再生

選択したファイルをスマートフォンに転送し てから再生します。

## アルバム画面

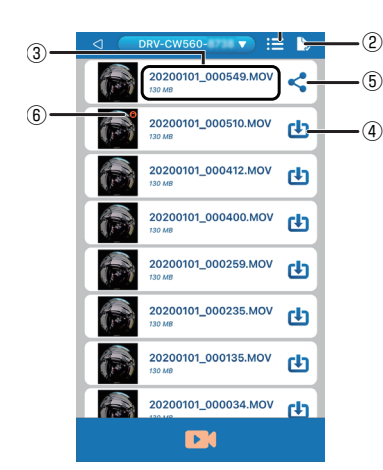

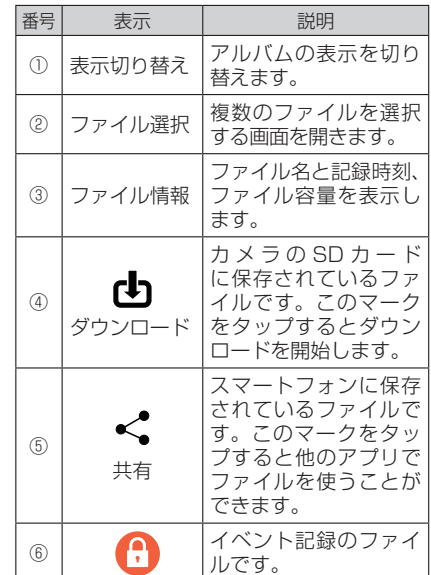